## Elvy App downloaden

Ga naar de Google Playstore en zoek op 'Elvy'. Zoek onderstaand icoon en selecteer vervolgens 'Download' of 'Installeren' om de App op uw telefoon te installeren.

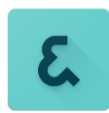

## Elvy App opstarten en verifiëren

Open de Elvy App op uw telefoon. Selecteer 'Akkoord' van de gebruikersvoorwaarden (EULA) om de App te kunnen gebruiken.

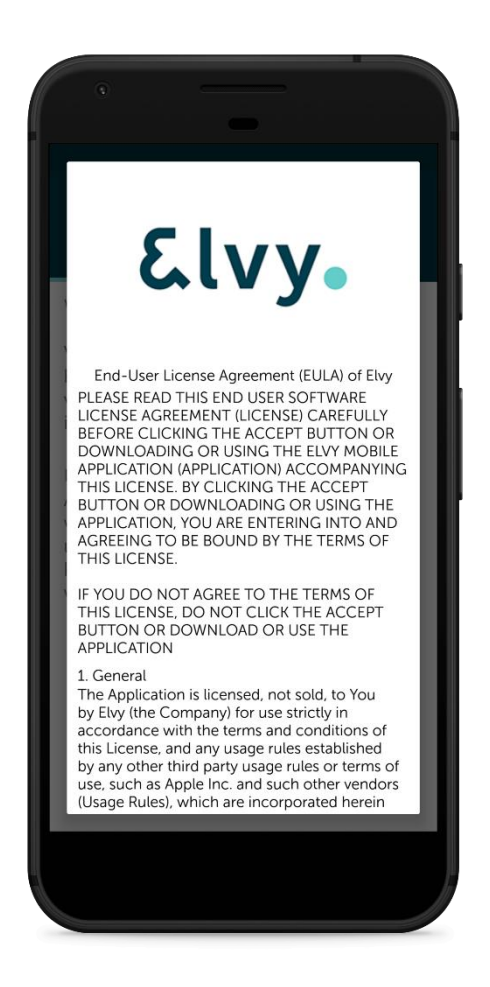

Vervolgens moet u de API activeren. Selecteer één van onderstaande opties:

1. Handmatig gegevens invoeren

2. QR-code scannen

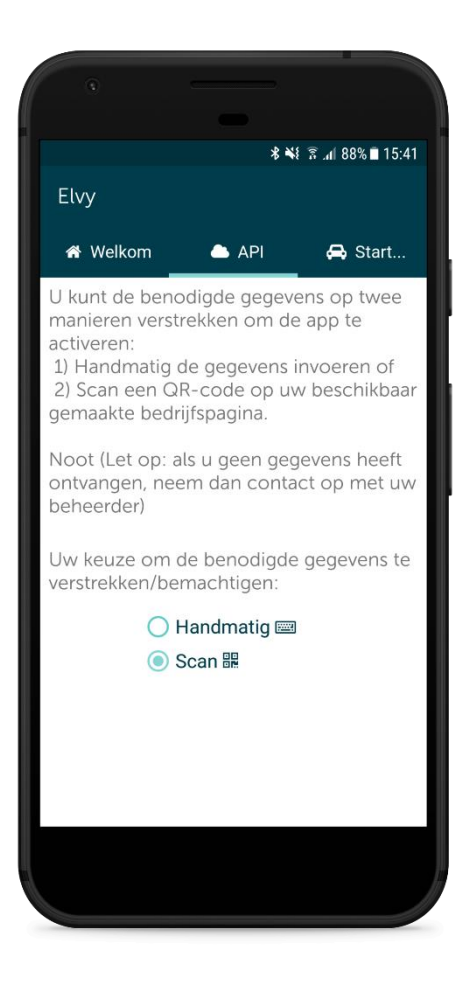

Ga vervolgens naar het volgende scherm en klik op **Start**.

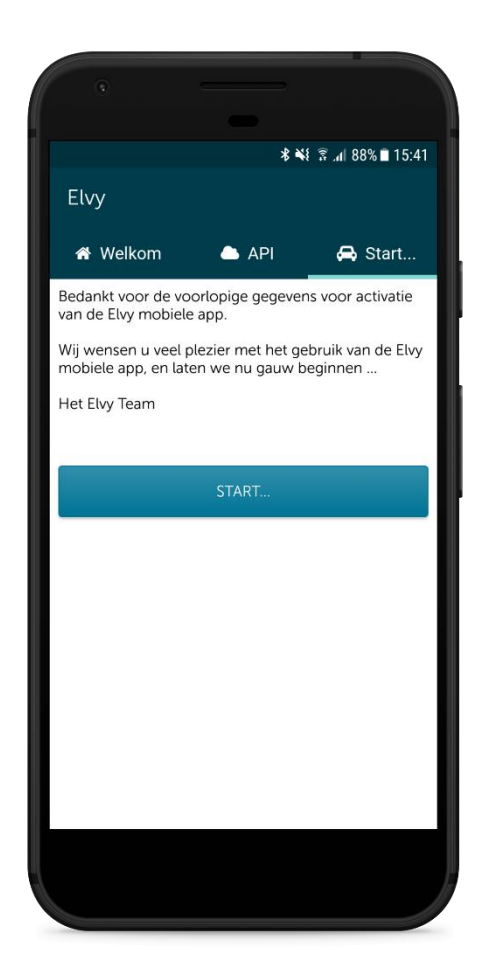

De App is geverifieerd en gekoppeld.

## Inloggen Elvy App

Scan de QR code vanuit de mail.

Login met de gegevens die in de mail van Amfico staan.

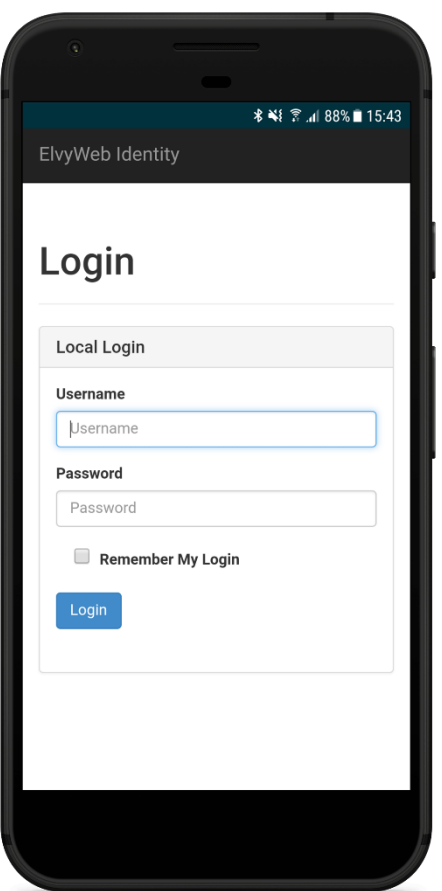

Geef toegang tot alle gegevens zoals in onderstaand voorbeeld is aangegeven. Selecteer vervolgens 'Yes, Allow'.

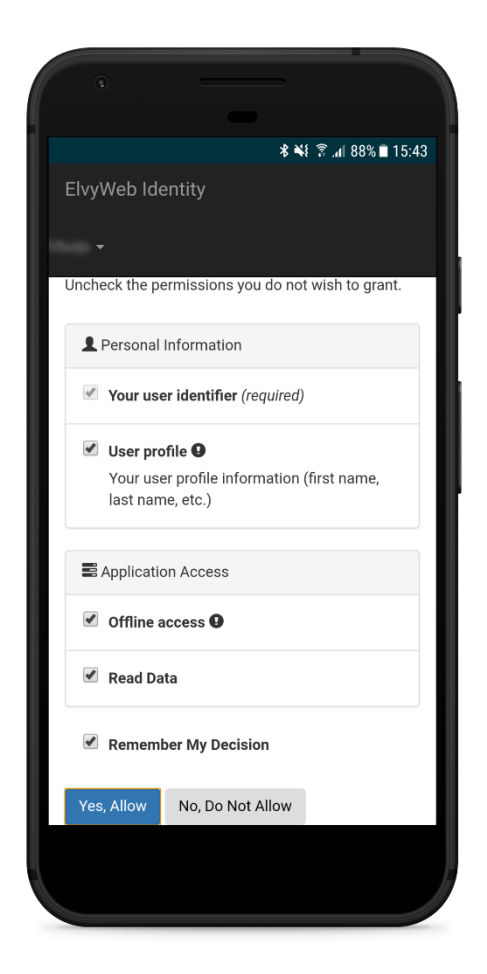

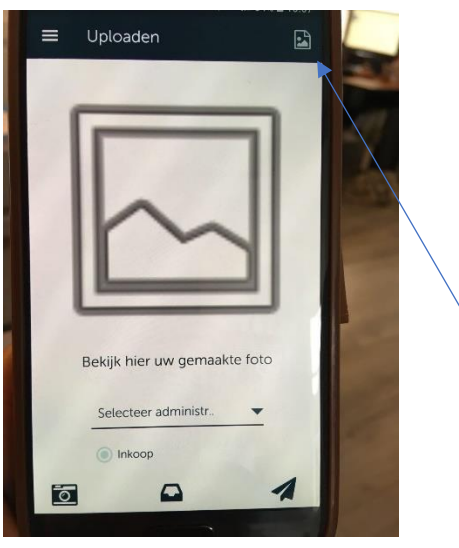

Geef eenmalig toestemming om de galerij te mogen gebruiken.